## **Typhoon FLA 9500** 荧光扫描成像系统简易操作指南

#### 系统描述:

Typhoon FLA 9500是用于生物分子成像的多功能激光扫描仪,其功能包括灵敏的定量检测同位素标记、化学荧 光的蛋白印迹、2-D DIGE、多重荧光(可见光区和近红外区激发)和比色法染色成像(如考染和银染胶)等。

#### 开机

1. 启动Typhoon FLA 9500主机电源和个人计算机;

2. 等待数分钟: 当主机指示灯经历如下过程后, 最终只有POWER灯亮, 表示主机预热完成(此过程约需5-10分 钟)。

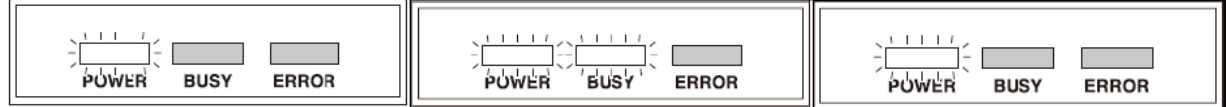

3. 打开Typhoon FLA 9500控制软件

#### DIGE模式

DIGE1:放置玻璃板和LF扫描平台

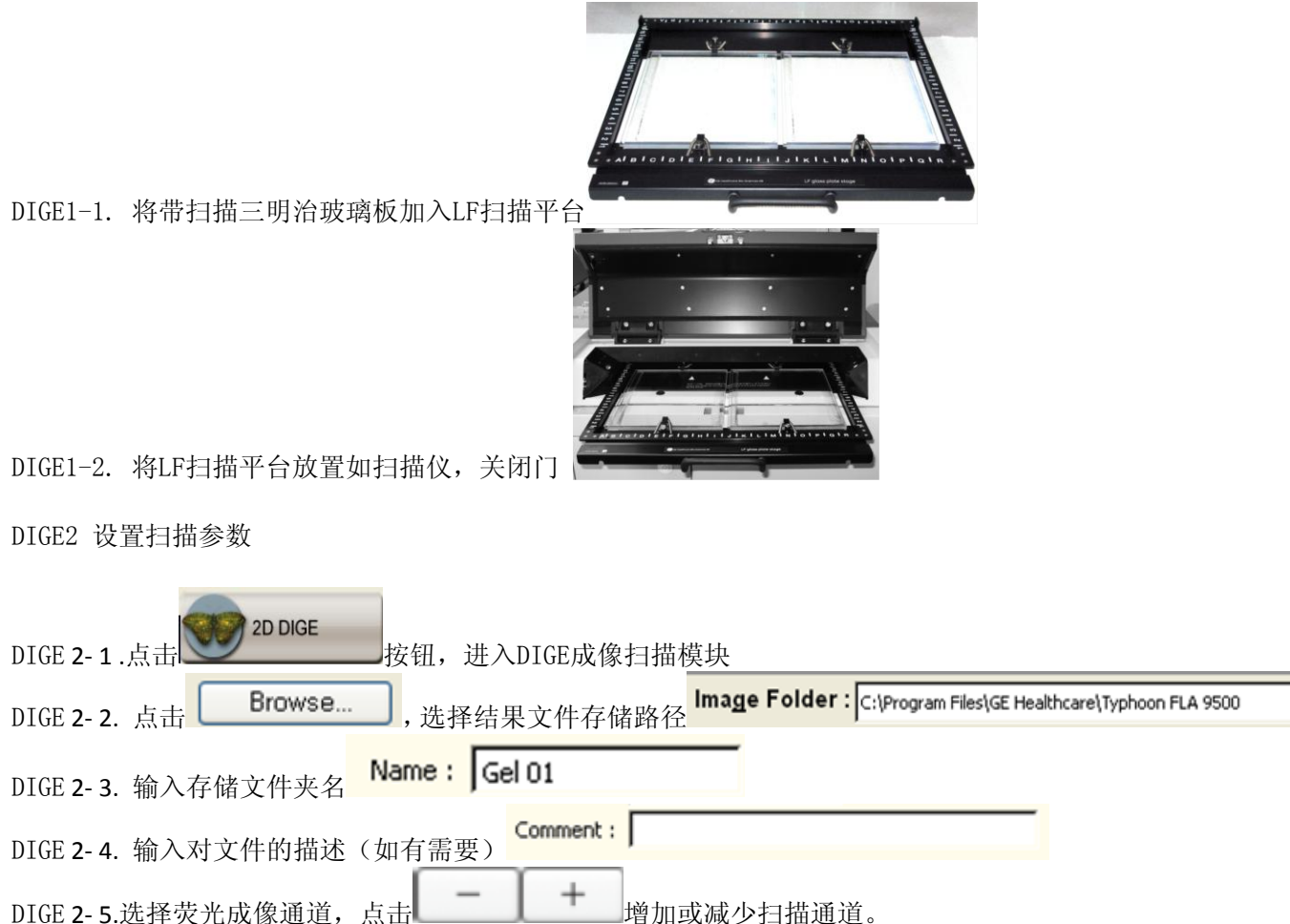

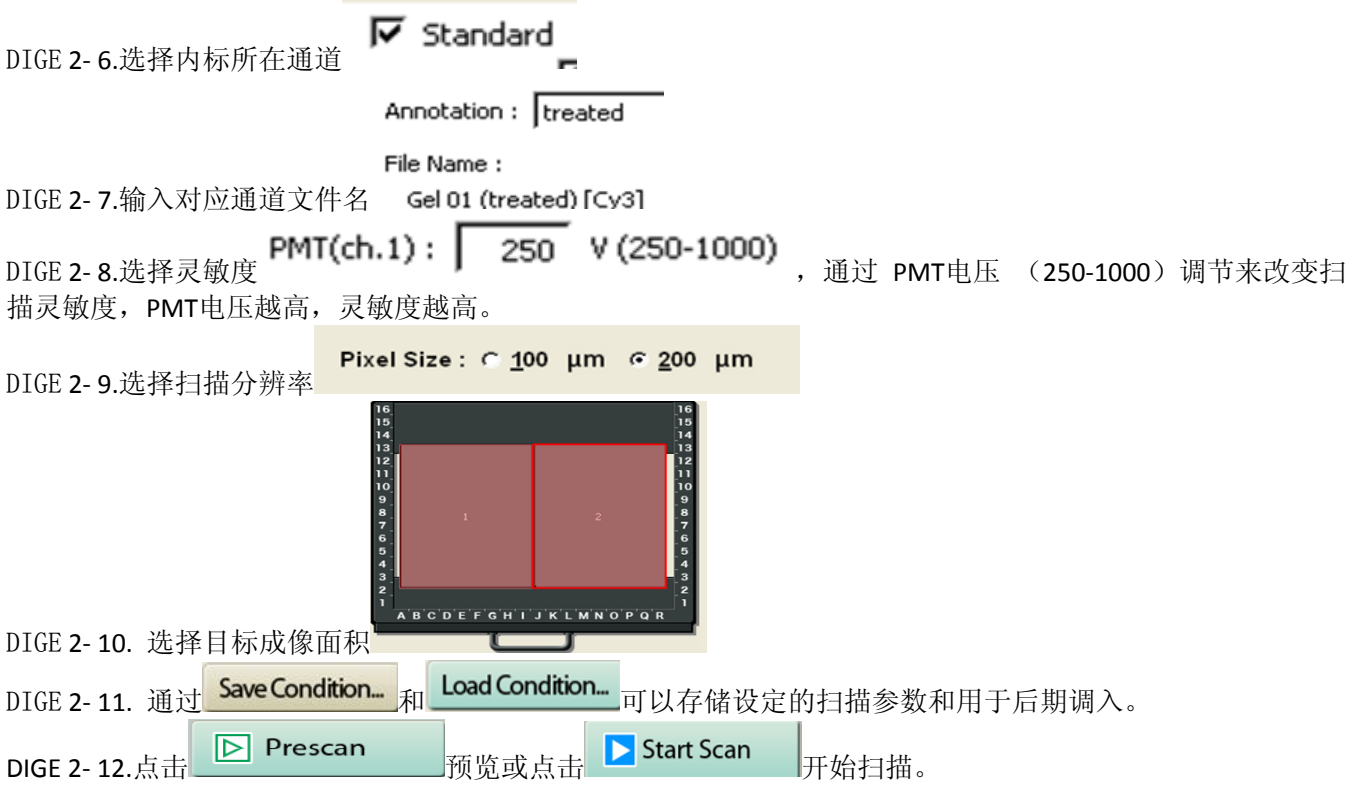

## 磷屏成像

IP1:放置磷屏和磷屏扫描平台

IP1- 1 .将待成像的磷屏放置在磷屏平台背侧,白色有信号面朝上。

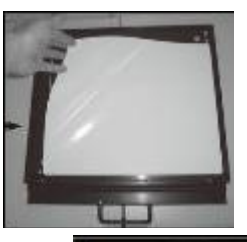

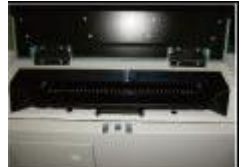

IP1- 2 . 将磷屏扫描平台放置入扫描仪,手柄朝上(磷屏向下),关闭门。

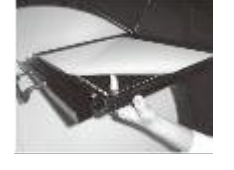

IP1- 3.待扫描结束后,移除磷屏。 IP2:设置扫描参数和扫描

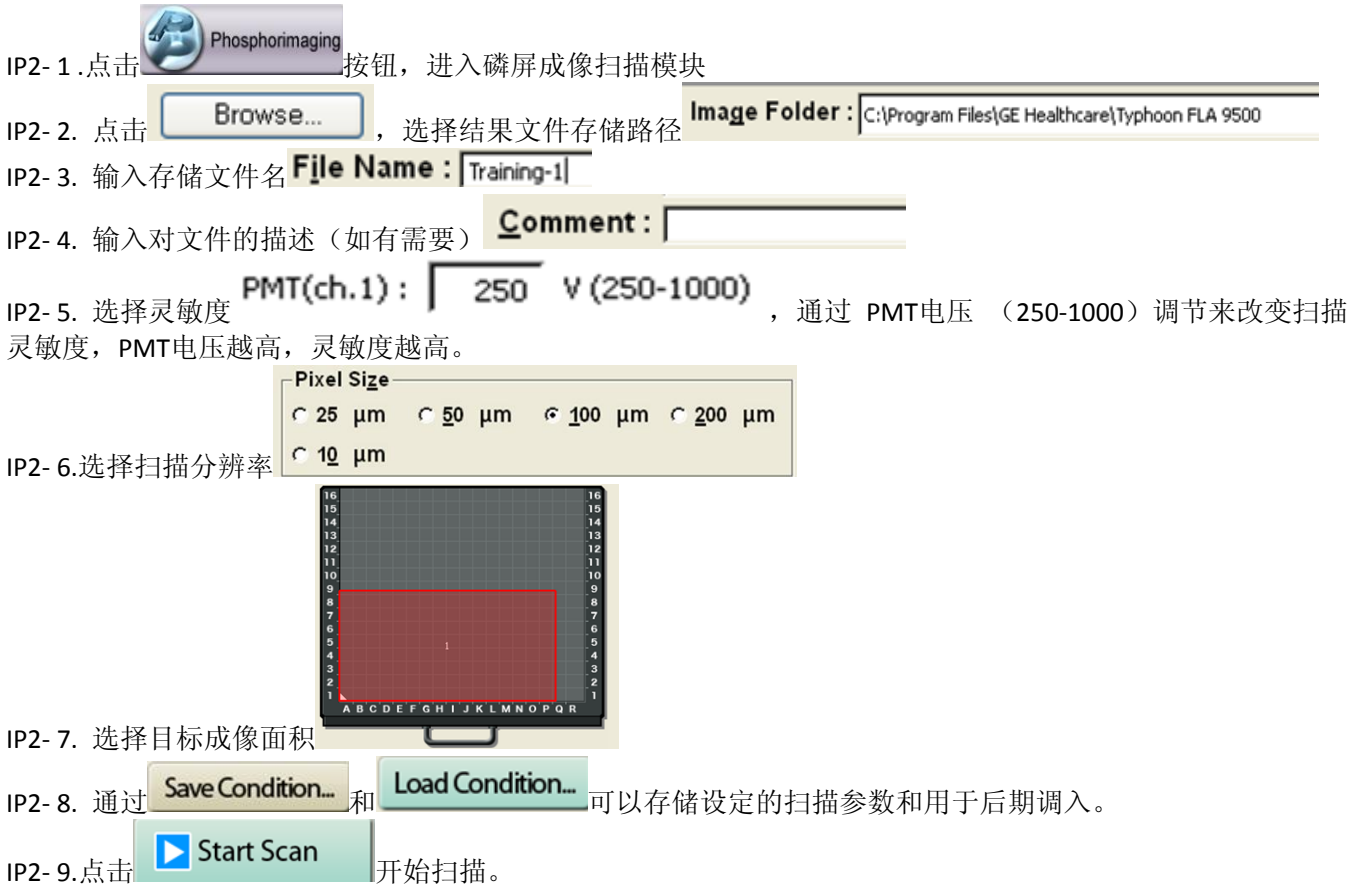

### 荧光成像

Fluor1:放置荧光成像目标和荧光成像扫描平台

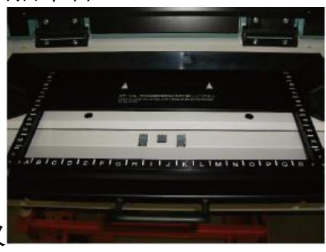

Fluor1-1.将荧光扫描平台放置入扫描仪

Fluor1-2.放置待扫描膜或者其他目标,对于容易移动或不平整的样品,压上membrane weight Fluor1-3.将扫描平台推入,关闭门

Fluor2:设置扫描参数和扫描 Fluor 2- 1 .点击 按钮,进入荧光成像扫描模块

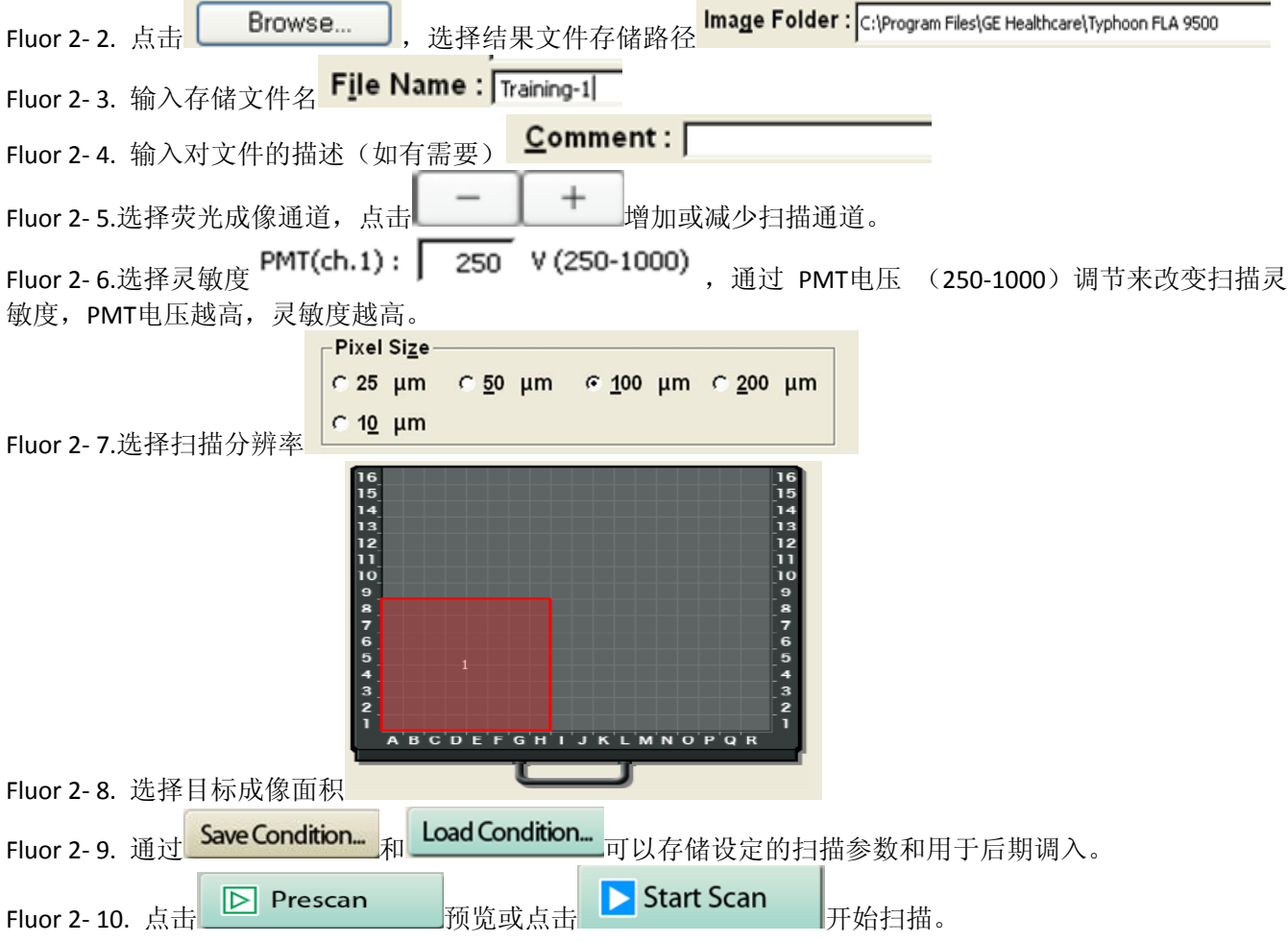

# 数字化成像

Digit1:放置考染或银染成像目标和荧光成像扫描平台

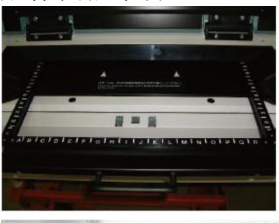

Digit 1-1.将荧光扫描平台放置入扫描仪

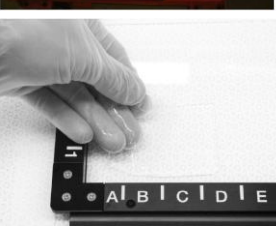

Digit 1-2.放置待扫描凝胶或者其他目标 , the latel of Diel, 并放置PVC板, 不光滑一面朝下 Digit 1-3.将扫描平台推入,关闭门

Digit 2:设置扫描参数和扫描

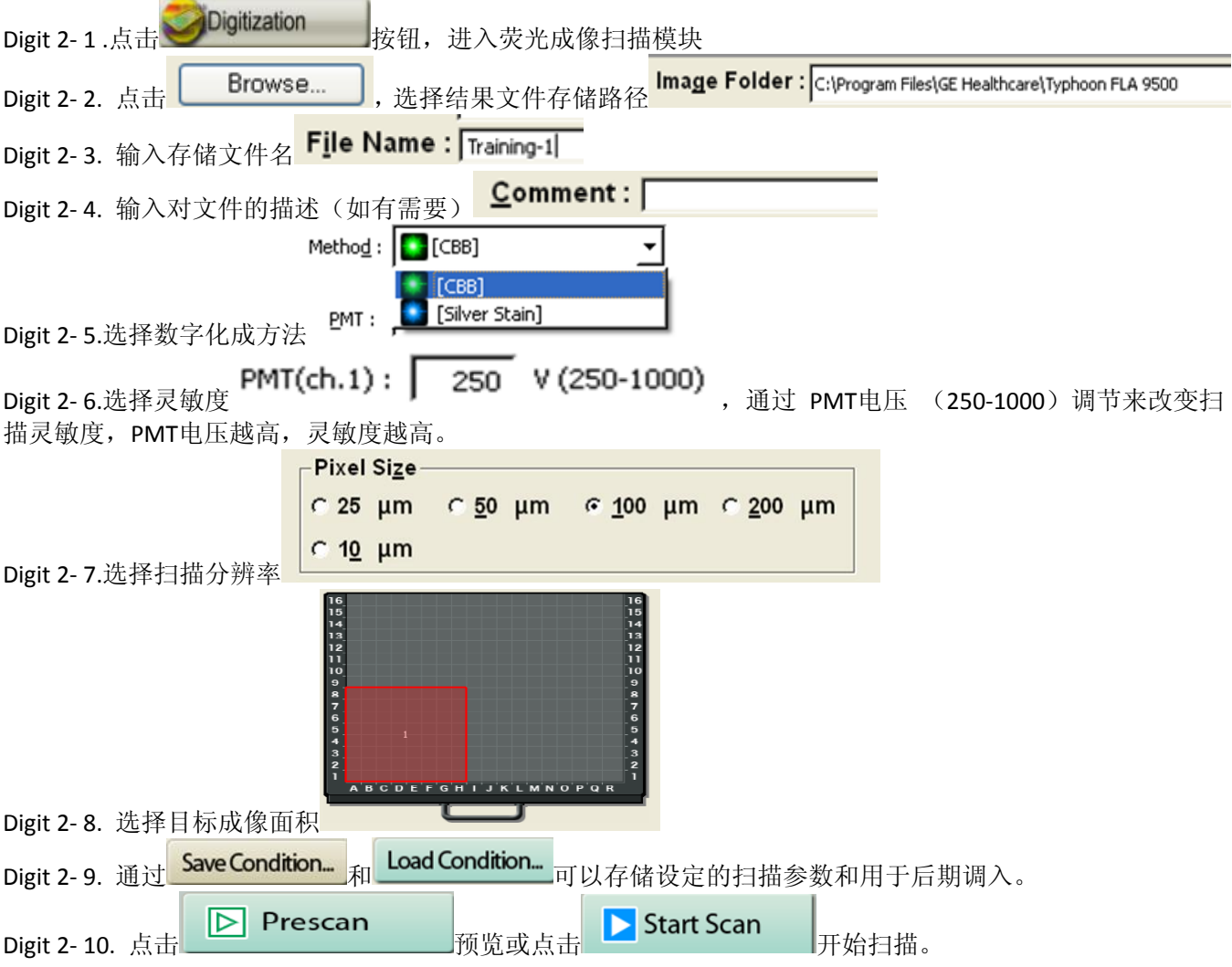

## 化学发光成像

Chemi1:放置化学发光成像目标和荧光成像扫描平台

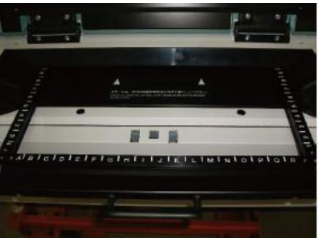

Chemi 1-1.将荧光扫描平台放置入扫描仪

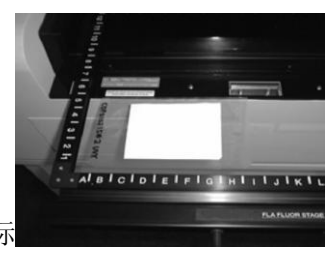

Chemi 1-2.放置待扫描凝胶或者其他目标 Chemi 1-3.将扫描平台推入,关闭门

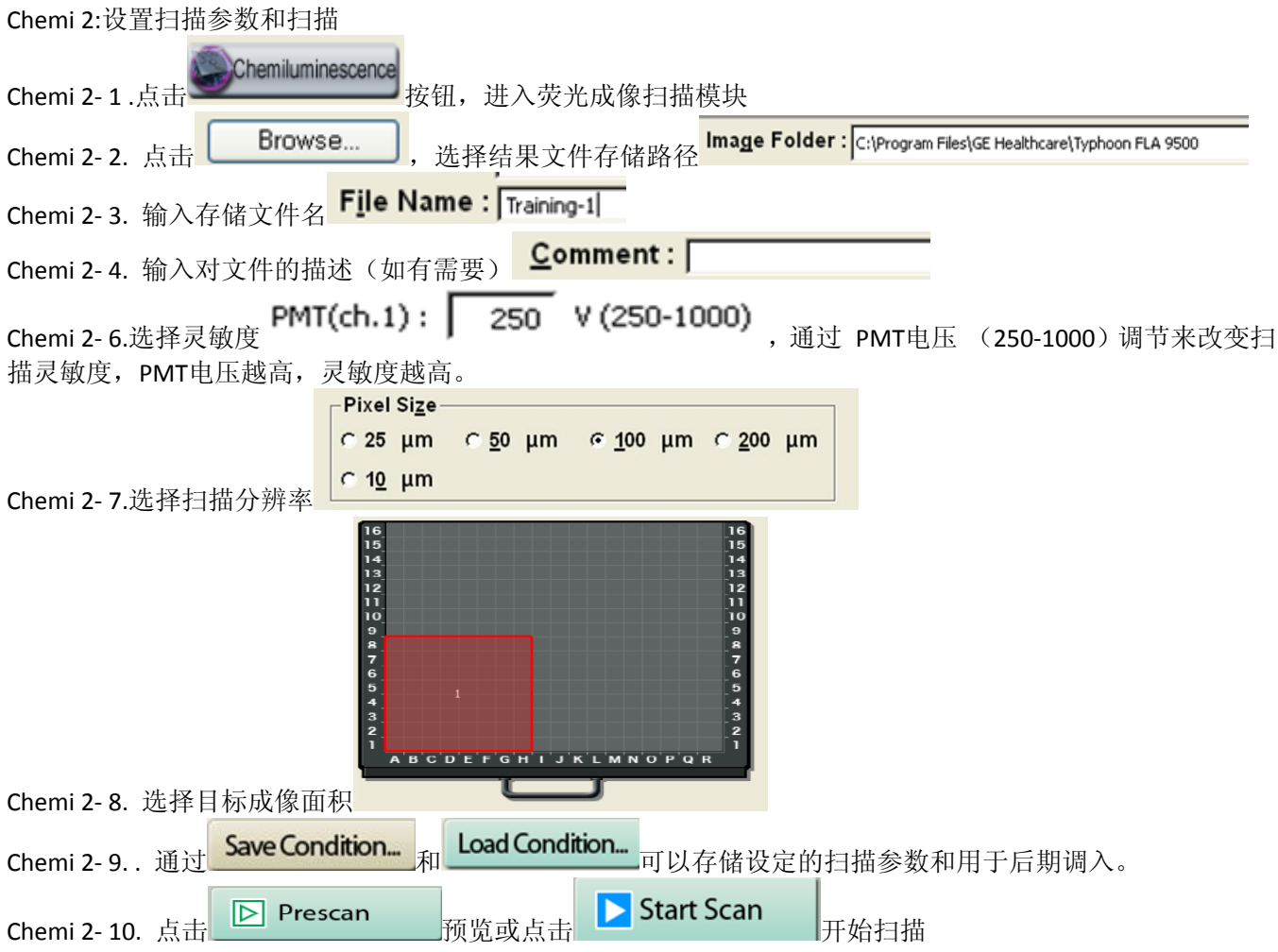

### 更换滤光片

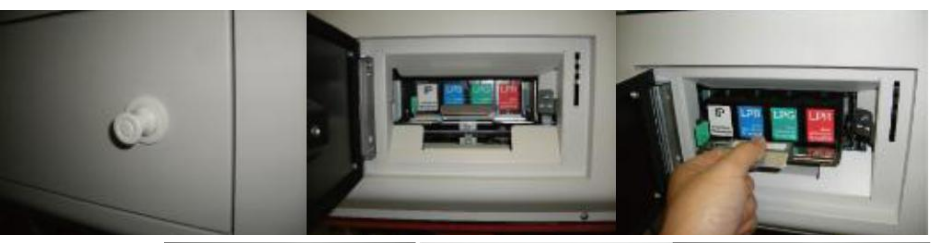

1.打开滤光片箱门,取出滤光片架

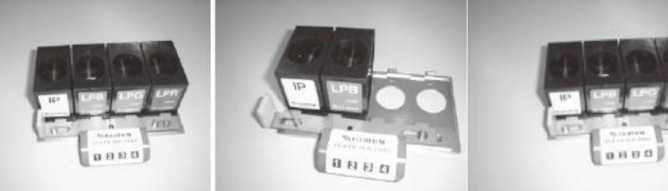

2.更换滤光片,并记录位置,将滤光片架放回。

3.选择更换的滤光片,点击相应位置,点击insert和OK.

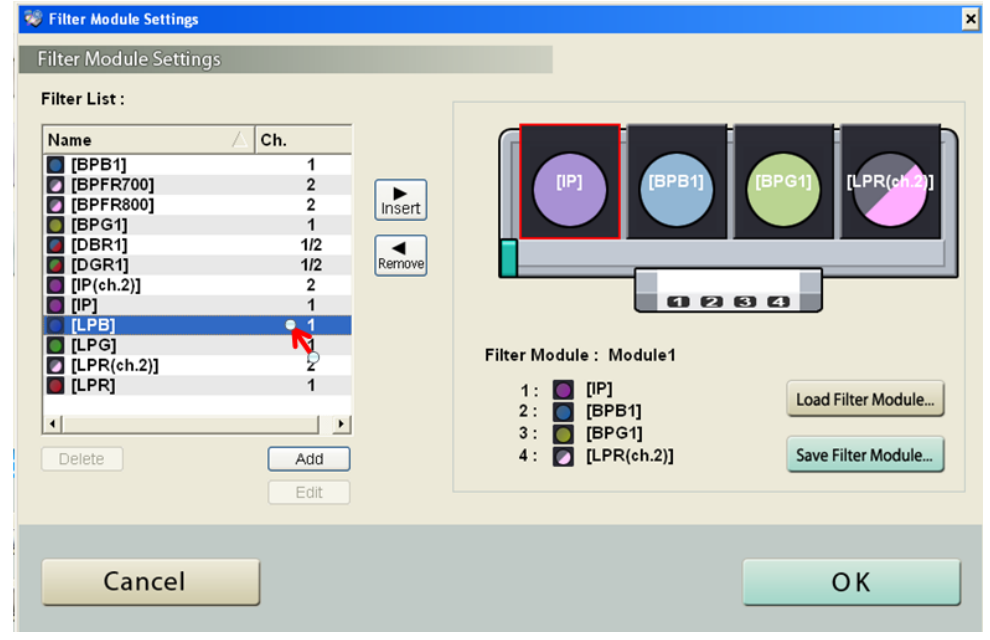

#### 清洁载物台

- •从仪表主体上卸下载物台。
- •用蘸有无荧光中性洗涤剂的海绵擦拭载物台。
- •用水彻底冲洗载物台,然后用无尘纸或者无绒布擦干。

•清洁玻璃板可用湿布或无尘纸蘸蒸馏水擦洗。如果仍有斑点残留,可用 75%酒精擦拭再用 蒸馏水清洁。如果玻璃 板有荧光污染,可以用蘸有 10%过氧化物的湿布擦拭玻板几次后,再用蒸馏水清洁。

如需更多信息,请咨询您所在区域的GE 技术专家或者热线电话800-810-9118。 此指南并不取代产品说明书,请在使用前仔细阅读产品说明书。